## **Crie sua rádio com o SHOUTcast**

Você já pensou alguma vez em criar uma rádio virtual?! Já pensou como seria legal se seus amigos pudessem ouvir as mesmas músicas que você está ouvindo naquele exato momento?! Pois bem, você verá como fazer isto de forma rápida e fácil :) ....

Para criarmos nossa rádio nós utilizaremos três softwares básicos. São eles:

**Winamp Lite** 2.90r**:** tocador de músicas (MP3 no nosso caso) **SHOUTcast Server** 1.9.2: Servidor **SHOUTcast DSP Plugin** 1.8.2: Plugin necessário para o SHOUTcast

Após baixar estes três softwares e instalá-los em sua máquina, vamos começar a configurar o servidor ... Comece abrindo o SHOUTcast DNAS (GUI), conforme indica a figura abaixo:

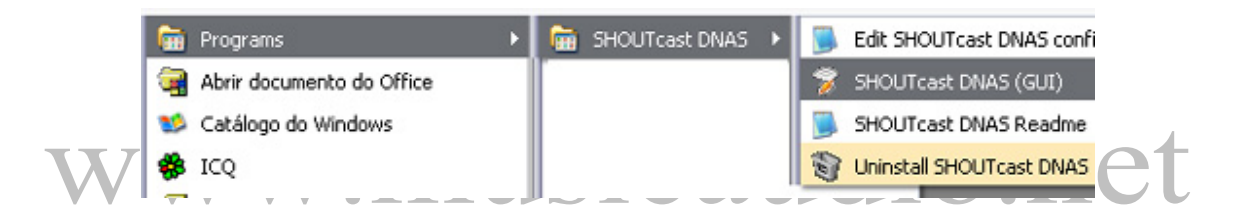

Você verá a tela do programa, conforme indica a figura abaixo:

### **Crie sua rádio**

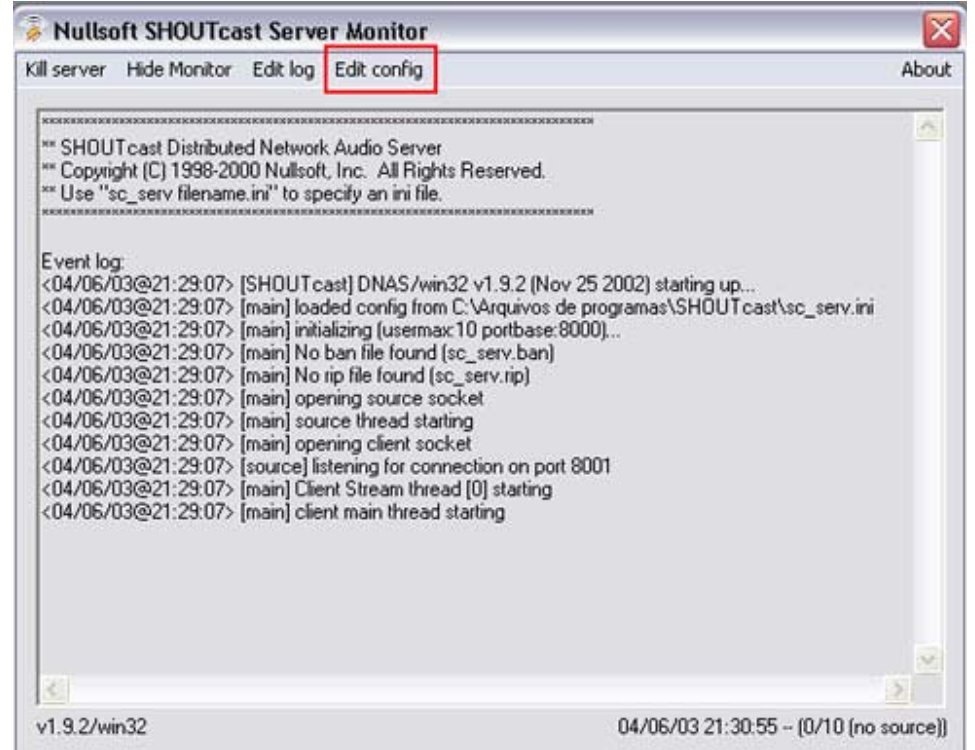

# Clique no botão "Edit Config" para configurarmos o servidor:

### **Crie sua rádio**

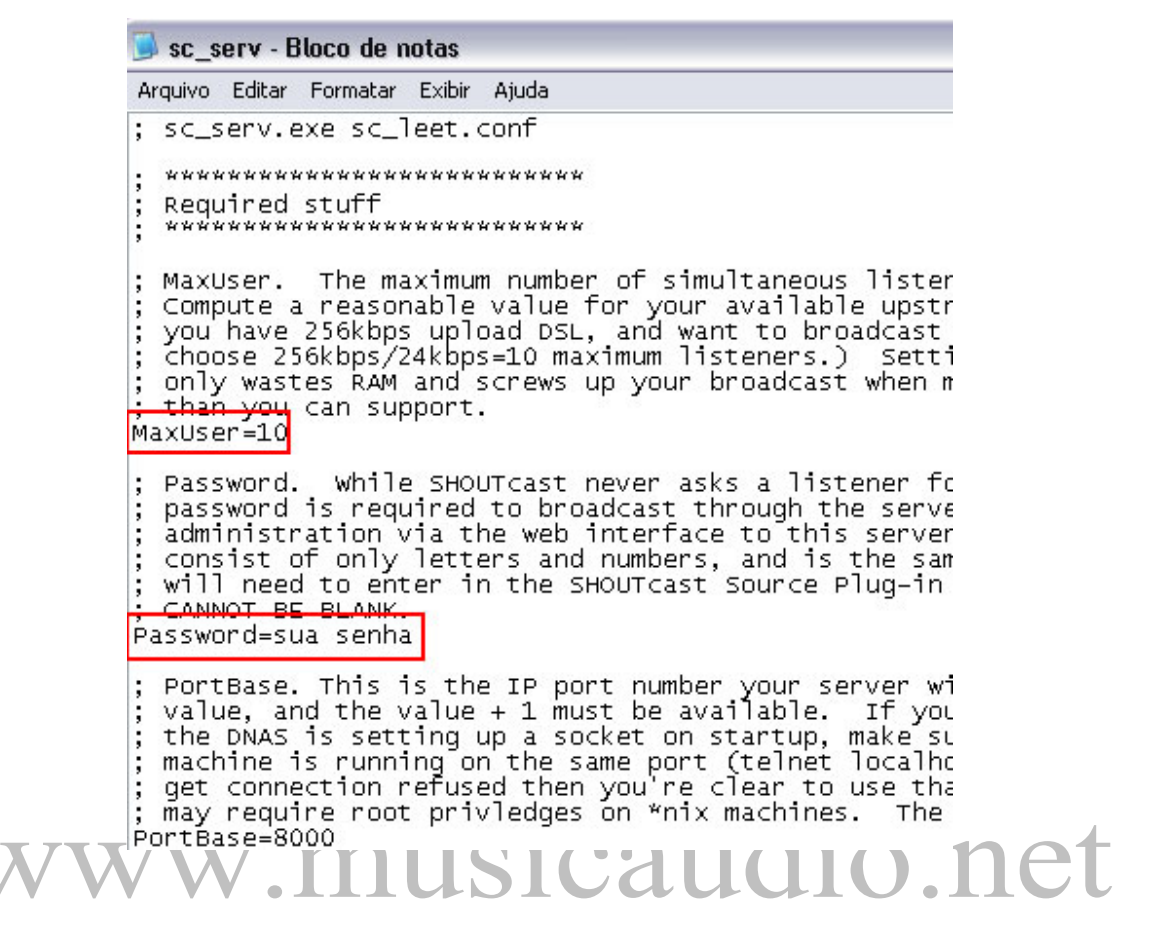

Você deve alterar o número máximo de usuários de acordo com seu tipo de acesso (discado, ADSL...): neste exemplo estou utilizando um número razoável de pessoas que podem acessar minha rádio ao mesmo tempo: 10. Você também deve alterar a senha de acesso ("Password") e após fazer as alterações, salve o arquivo e feche a janela do Bloco de Notas.

Agora que você já configurou o Server, vamos configurar o Winamp. Para isto, aperte Ctrl+P para ter acesso às preferências do software:

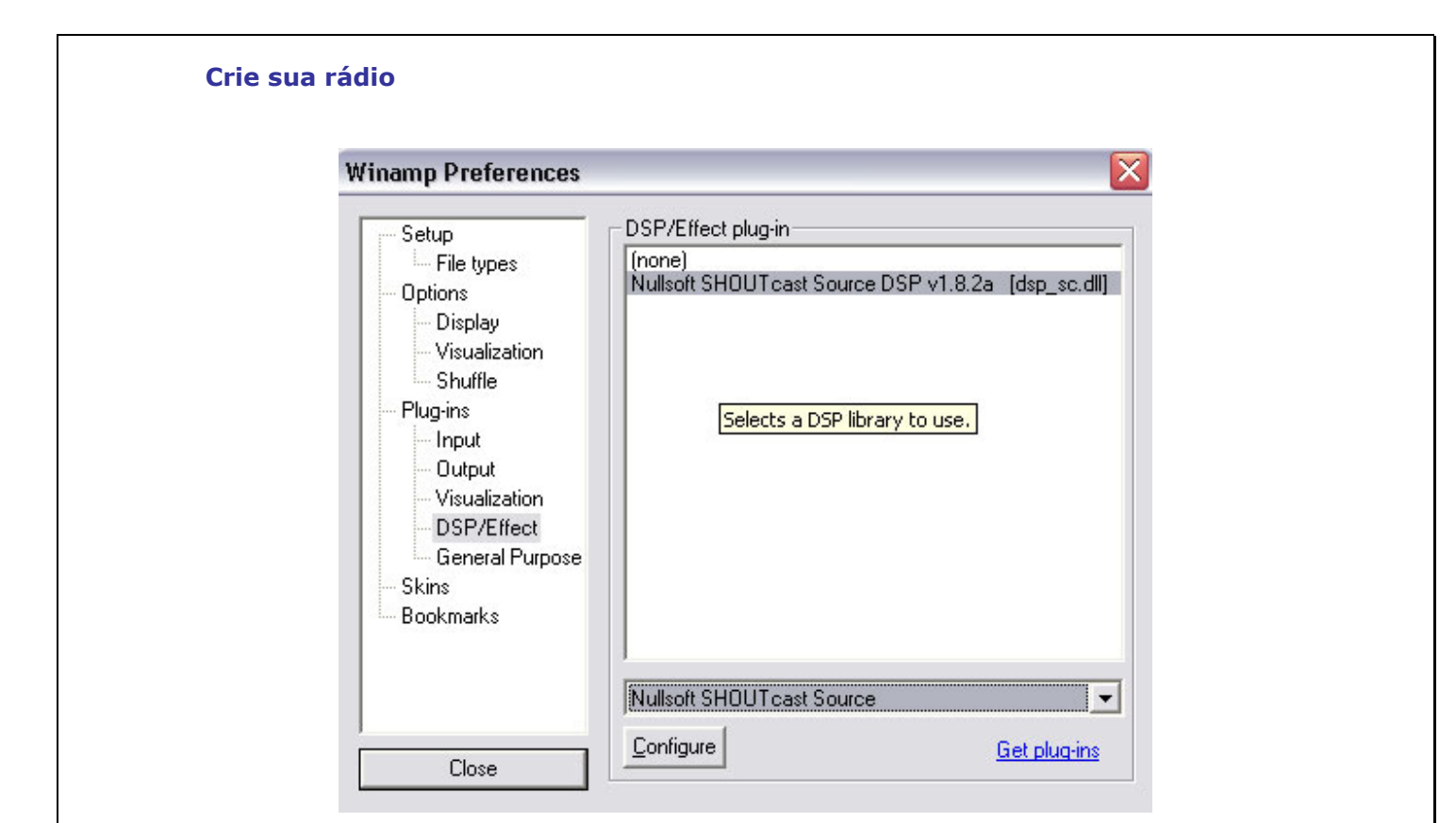

### Clique na pasta "DSP/Effect" e selecione o DSP conforme indica a figura acima:

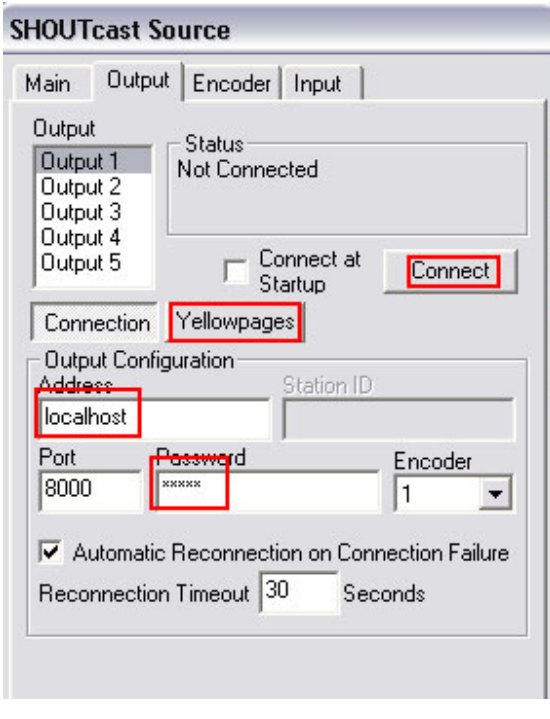

**Copyright © by MUSICAUDIO www.musicaudio.net** 

Ao selecionar o "DSP" indicado, o Winamp abrirá a janela para você configurá-lo: caso não apareça a janela automaticamente, basta clicar em "Configure". Nesta janela você deve alterar a senha para a mesma que você definiu anteriormente no Bloco de Notas. Caso queira que as pessoas vejam sua rádio na Web, clique em Yellowpages:

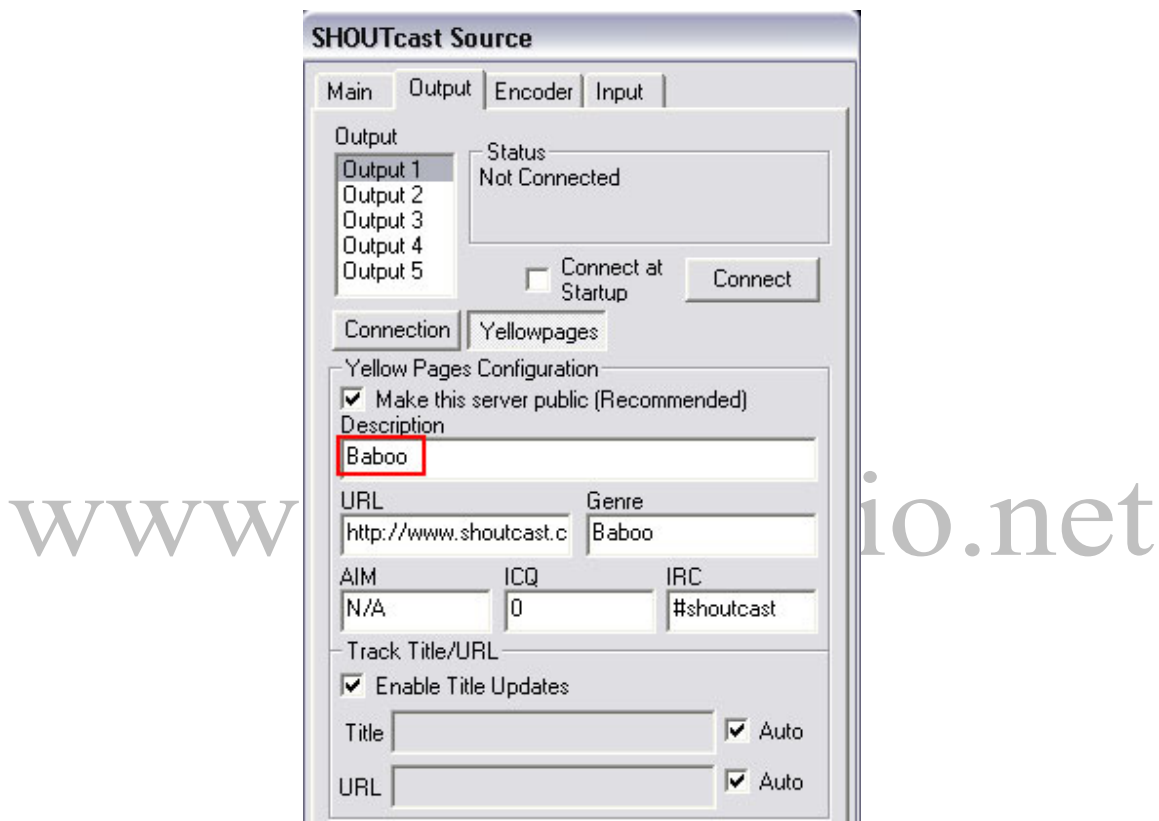

Em "Description" você deve colocar a descrição de sua rádio - pois ela aparecerá no site do SHOUTcast. Altere apenas a descrição e o "Genre" (Genêro) caso você queira. Perceba que você pode colocar seu número de ICQ ou AIM para que outras pessoas que estão ouvindo a rádio conversem com você :) .... Após configurar, clique em "Connect" para que o SHOUTcast conecte-se ao servidor.

Dica: você pode definir as configurações do Encoder, ou seja, a qualidade do som de sua rádio. Vale lembrar que isto interfere no número máximo de usuários e na "velocidade" da rádio!

> **Copyright © by MUSICAUDIO www.musicaudio.net**

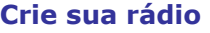

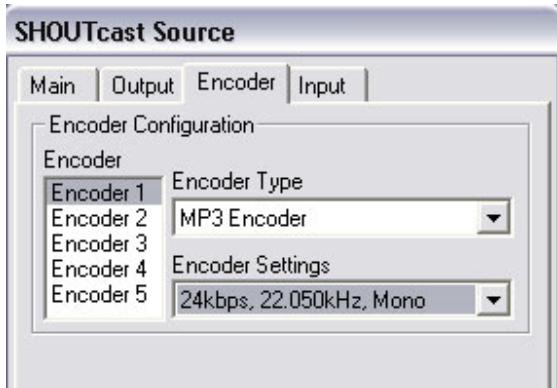

Pronto, a sua rádio está configurada! Feche o SHOUTcast e o Winamp e abra os dois novamente: conecte o SHOUTcast e ... a sua rádio estará funcionando :) ... Vá até o site http://www.shoutcast.com e faça uma pesquisa com o nome de sua rádio: quando o site encontrar sua rádio, basta clicar em "Tune in!" para que o Winamp comece a tocá-la!

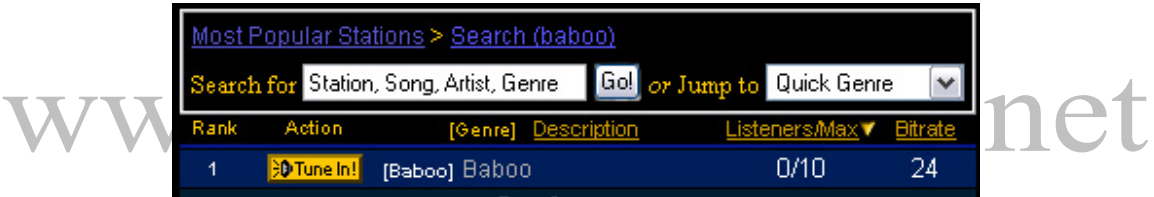

Agora é só sair espalhando para seus amigos qual o nome de sua rádio e fazer o maior sucesso com ela! ;) ...